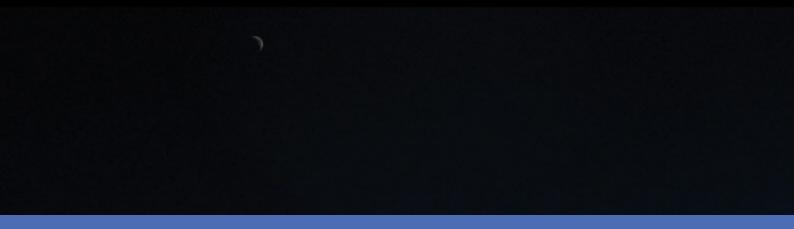

# User manual

# **MOBOTIX HUB Web Client 2022 R3**

© 2022 MOBOTIX AG

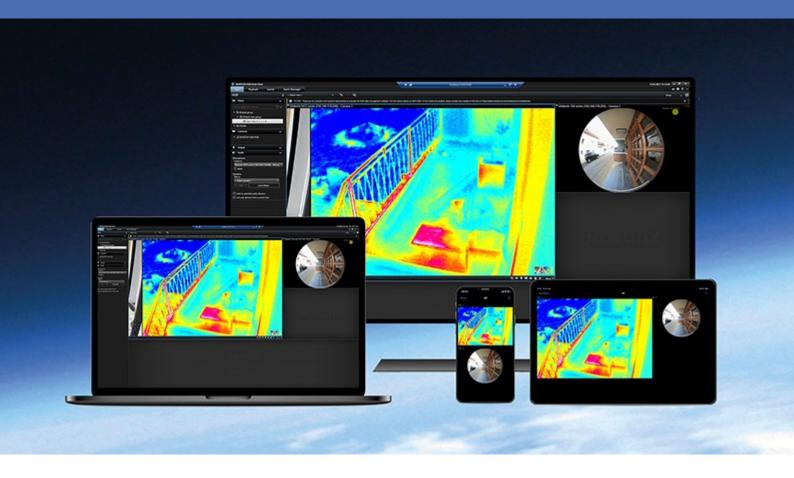

# Table des matières

| Copyright                                                               |    |
|-------------------------------------------------------------------------|----|
| Overview                                                                | 5  |
| MOBOTIX HUB Web Client                                                  | 5  |
| What's new?                                                             | 5  |
| In MOBOTIX HUB Web Client 2022 R3                                       | 5  |
| Requirements and considerations                                         | 7  |
| Requirements for listening to incoming audio                            | 7  |
| Requirements for using push-to-talk                                     | 7  |
| Requirements for direct streaming                                       | 7  |
| Configuration                                                           | 9  |
| Settings                                                                | 9  |
| Direct streaming (explained)                                            | 10 |
| Adaptive streaming (explained)                                          | 10 |
| External IDP and MOBOTIX HUB Web Client (explained)                     | 11 |
| Managing camera recordings (explained)                                  | 11 |
| Retention time and storage of recordings and investigations (explained) | 12 |
| Listening to incoming audio (explained)                                 | 12 |
| Push-to-talk (explained)                                                | 13 |
| Digital zoom vs. optical zoom (explained)                               | 14 |
| Operation                                                               | 16 |
| Logging in                                                              | 16 |
| First-time login                                                        | 16 |
| Change password                                                         | 19 |
| Home page overview                                                      | 19 |
| Search for camera                                                       | 22 |
| Navigate to camera                                                      | 22 |
| Viewing live video (explained)                                          | 24 |
| Bookmarks (usage)                                                       | 27 |
| Bookmarks (explained)                                                   | 28 |
| View the bookmark details or play the bookmark video clip               | 28 |
| Add or edit bookmarks                                                   | 30 |

|    | Delete bookmarks                                         | 33   |
|----|----------------------------------------------------------|------|
|    | Filter your bookmarks                                    | . 34 |
|    | Listen to incoming audio in live video                   | . 38 |
|    | Use push-to-talk in live video from one camera           | . 39 |
|    | Broadcast audio to multiple cameras in live video        | . 40 |
|    | Play back recordings from one camera                     | . 40 |
|    | Playing back audio in video recordings (explained)       | . 42 |
|    | Recordings from multiple cameras (explained)             | . 44 |
|    | Specify time for video playback                          | . 45 |
|    | Turn playback on or off                                  | 47   |
|    | Remove unnecessary cameras from video playback           | . 48 |
|    | Cameras in your investigation area (explained)           | . 48 |
|    | Using the investigation timeline (explained)             | . 49 |
|    | Create investigations from one or more cameras           | 50   |
|    | Add a camera to existing investigation                   | 52   |
|    | Remove a camera from existing investigation              | 55   |
|    | Update or delete your investigation                      | . 56 |
|    | Prepare video export and download                        | 57   |
|    | Sharing MOBOTIX HUB Web Client page (explained)          | . 60 |
|    | View alarms                                              | 60   |
|    | Activate actions                                         | . 61 |
|    | PTZ control                                              | . 62 |
|    | Use digital zoom                                         | 63   |
|    | Use optical zoom (for cameras that support optical zoom) | . 64 |
| UĮ | ograde                                                   | 65   |
|    | Update MOBOTIX HUB Web Client                            | 65   |

# Copyright

MOBOTIX AG • Kaiserstrasse • D-67722 Langmeil • Tél. : +49 6302 9816 0 • sales@mobotix.com • www.mobotix.com

MOBOTIX est la marque déposée de MOBOTIX AG enregistrée dans l'Union Européenne, les États-Unis et d'autres pays. Sujet à des changements sans préavis. MOBOTIX n'est pas responsable d'erreurs techniques ou d'édition ni d'omissions des présentes. Tous droits réservés. © MOBOTIX AG 2022

### **Overview**

#### MOBOTIX HUB Web Client

Use MOBOTIX HUB Web Client to:

- · View live video and video recordings in your web browser.
- · Add bookmarks to live videos and video recordings.
- Play incoming and outgoing audio in live video and video recordings.
  - Use the push-to-talk (PTT) feature while you are watching live video from one camera.
  - Broadcast audio to multiple cameras in live mode.
  - Play back incoming and outgoing audio in playback mode.
- · Create investigations.
- Download video exports with or without recorded incoming and outgoing audio.
- · Activate actions that trigger events in your video surveillance system.
- View videos for alarms that are triggered by various events.

#### What's new?

#### In MOBOTIX HUB Web Client 2022 R3

Log in with an external IDP:

You can log in to MOBOTIX HUB Web Client with an external IDP. With this alternative login method you can
be authorized to access the app without the required login credentials of a basic user or a Windows user. For
more information, see External IDP and MOBOTIX HUB Web Client (explained) sur la page 11.

#### Login screen:

• The Login screen has a new and simplified user interface. For more information, see Logging in sur la page 16.

A new left-hand pane menu:

- The left-hand pane menu is collapsible and resizable.
- The new search functionality filters out the irrelevant items from the tree-structured lists of views and highlights the matches.
- In the Views pane, the All cameras, Private, and Public view folders have tree-structured lists of folders and subfolders with views inside. From there, you can navigate to different views and view video from one camera or multiple cameras.
- In the Cameras pane, the camera groups and the related devices have tree-structured lists of folders and subfolders with camera groups inside. From there, you can also view video from one camera in live or playback mode.

- To use the entire screen of your computer when presenting cameras in a view, you can open the renewed Grid view.
- If you are on the **Live** tab and navigate to a specific group of cameras or a view and then go to another screen or log out, when you log in again and return to the **Live** tab, you can see the same group of cameras or view.

For more information, see Home page overview sur la page 19, Navigate to camera sur la page 22 and Viewing live video (explained) sur la page 24.

#### In MOBOTIX HUB Web Client 2022 R2

#### Top menu bar:

• On the **Home** page, you can find all functional tabs grouped on the left-hand side of the top menu bar. The user menu and the **More** menu are on the right-hand side of the top menu bar (see Home page overview sur la page 19).

#### Audio:

• On the **Live** tab, when you view live video or play a video recording with audio from a specific camera and then you navigate to another tab, the audio automatically starts when you return to the **Live** tab and continue playing the video from that camera.

#### In MOBOTIX HUB Web Client 2022 R1

#### Bookmarks:

- To find a specific bookmark, you can search and use filtering. There are three options for filtering bookmarks:
  - You can enter a keyword from the headline or description of the bookmark or enter the complete bookmark ID.
  - You can select specific cameras.
  - You can select a predefined time interval. You can also customize the time interval that you want to apply as a filter.
- If there is audio, you can listen to it in the video sequences that you have bookmarked.

#### Direct streaming:

• The feature is also available in MOBOTIX HUB L3 and MOBOTIX HUB L2.

#### Adaptive streaming:

• The feature is also available in MOBOTIX HUB L3 and MOBOTIX HUB L2.

# Requirements and considerations

# Requirements for listening to incoming audio

To listen to incoming audio from your cameras, you must have:

• A microphone attached to a camera.

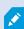

When a camera in your surveillance system has a microphone attached, you can play audio without any additional settings needed. The audio icon on the camera toolbar shows whether the audio feature is available.

• Sufficient user permissions.

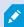

Access to the incoming audio feature may be restricted depending on your user permissions. Ask your system administrator if in doubt.

# Requirements for using push-to-talk

To use the push-to-talk (PTT) feature in your VMS, you must have:

- · Cameras that have speakers attached.
- Microphones that are attached to your computer.
  - N. Control

You must allow the internet browser to have access to your PC microphones.

· Sufficient user permissions.

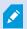

Access to the push-to-talk (PTT) feature may be restricted depending on your user permissions. Ask your system administrator if in doubt.

• Secure internet connection (HTTPS).

# Requirements for direct streaming

MOBOTIX HUB Web Client supports direct streaming in live mode.

You can use direct streaming to monitor more than 100 concurrent live video streams at Full HD 30 FPS. To use this feature, you must:

# **Requirements and considerations**

- Use cameras that support the H.264 codec.
- Enable the direct streaming feature in MOBOTIX HUB Web Client (see Settings sur la page 9).

Pour plus d'informations, voir le manuel de l'administrateur pour VMS MOBOTIX HUB.

# Configuration

# **Settings**

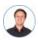

"How can I make sure that MOBOTIX HUB Web Client runs as smoothly as possible? Also, I want another way to move my PTZ cameras."

On the top menu bar, click the **More** menu, then select **Settings ①**:

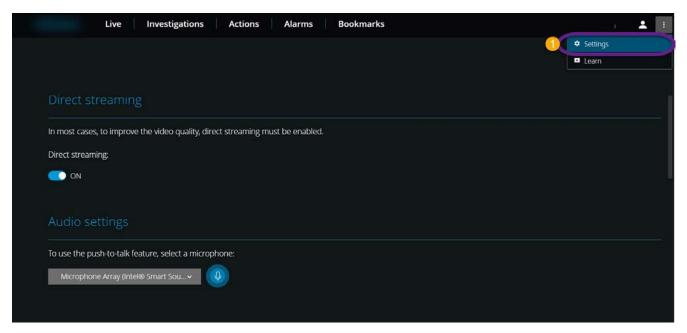

- **Direct streaming** Enable the direct streaming feature. The feature is enabled by default (see Direct streaming (explained) sur la page 10).
- **Audio settings** Select the microphone that MOBOTIX HUB Web Client will use for the push-to-talk (PTT) feature. A pulsating push-to-talk icon means that the associated audio device is ready for use.

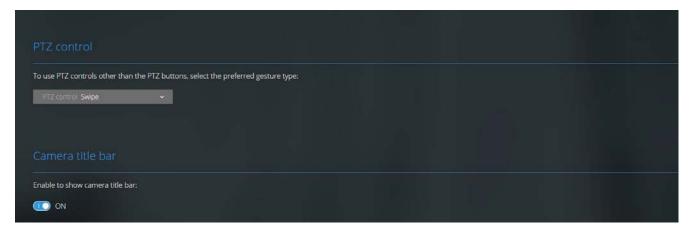

- **PTZ control** Select the preferred gesture for PTZ control when PTZ buttons are not active (see PTZ control sur la page 62).
- Camera title bar Enable this setting to show your cameras' title bar.
- Video diagnostics overlay Enable this setting to view the FPS (frames per second), the codec, the resolution, and the type of streaming of the video stream in the selected view. This feature displays the information as an overlay to the video and can help troubleshoot MOBOTIX HUB Web Client issues related to the video stream and to local performance issues.

# Direct streaming (explained)

MOBOTIX HUB Mobile prend en charge la diffusion directe en mode en direct.

La diffusion directe est une technologie de diffusion vidéo qui transfère la vidéo depuis un système MOBOTIX HUB vers les clients directement en code H.264, lequel est pris en charge par la plupart des caméras IP modernes. La diffusion directe ne requiert aucun transcodage pour se produire et supprime ainsi une certaine tension sur le système MOBOTIX HUB.

La technologie de diffusion directe est le contraire du paramètre du transcodage dans MOBOTIX HUB, dans lequel un système MOBOTIX HUB décode la vidéo à partir d'un codec utilisé sur la caméra dans des fichiers JPEG. L'activation de cette fonctionnalité provoque une réduction de l'utilisation du CPU pour la même configuration des caméras et des flux vidéo. La diffusion directe augmente également la performance du matériel : jusqu'à cinq fois plus de flux vidéo simultanés qu'avec le transcodage.

In MOBOTIX HUB Web Client, you can use direct streaming in both the single-camera view and the grid view.

#### The video stream falls back from direct streaming to transcoding if:

- The direct streaming feature has been disabled in Management Client, or the requirements have not been fulfilled (see Requirements for direct streaming sur la page 7).
- The codec of the streaming camera is different than H.264.
- The video cannot start playing for more than ten seconds.
- The frame rate of the streaming camera is set to **one** frame per second (1 FPS).
- The connection with the server or with the camera has been lost.
- You use the privacy masking feature during live video.

# Adaptive streaming (explained)

MOBOTIX HUB Mobile prend en charge le flux adaptatif en mode en direct.

Le flux adaptatif est utile lorsque vous visionnez plusieurs flux vidéo en direct dans la même vue de caméras. La fonctionnalité optimise la performance du serveur MOBOTIX HUB Mobile et améliore le décodage et la performance des périphériques exécutant MOBOTIX HUB Mobile client et MOBOTIX HUB Web Client.

Pour tirer le meilleur parti du flux adaptatif, vos caméras doivent avoir plusieurs flux définis avec différentes résolutions. Dans ce cas, la fonctionnalité vous permet de :

- Optimiser la qualité de la vidéo : sélectionne le flux ayant la résolution la plus basse disponible qui est égale ou supérieure à la résolution demandée.
- Optimiser les performances du serveur : réduit la résolution demandée, puis sélectionne le flux ayant la résolution la plus basse disponible qui est égale ou supérieure à la résolution réduite demandée.
- Optimiser la résolution pour une bande passante faible : sélectionne le flux ayant la résolution la plus basse disponible (recommandé si vous utilisez la 3G ou un réseau instable).

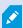

Lorsqu'une vidéo est zoomée, le flux vidéo en direct requis est toujours celui ayant la résolution la plus élevée disponible.

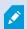

L'utilisation de la bande passante est souvent réduite lorsque l'est la résolution du flux requis. L'utilisation de la bande passante dépend également d'autres paramètres de la configuration des flux définis.

Pour plus d'informations, voir le manuel de l'administrateur pour VMS MOBOTIX HUB.

### External IDP and MOBOTIX HUB Web Client (explained)

MOBOTIX HUB Web Client supports login with an external IDP.

IDP est un acronyme pour Identity Provider. Un IDP externe est une application et un service externes où vous pouvez stocker et gérer les informations d'identité de l'utilisateur et fournir des services d'authentification de l'utilisateur à d'autres systèmes. Vous pouvez associer un IDP externe avec le VMS MOBOTIX HUB.

You can log in to MOBOTIX HUB Web Client via an external IDP with MOBOTIX HUB 2022 R3 and later.

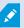

To log in with an external IDP to MOBOTIX HUB Web Client, you must use an HTTPS connection.

For more information, see the topic about the login with an external IDP in the administrator manual about the MOBOTIX HUB VMS.

# Managing camera recordings (explained)

To manage your camera video and audio recordings, you have the following options:

- On the Live tab, you can:
  - Play back a recording from a specific camera.
  - Play back incoming and outgoing audio in video recordings (see Playing back audio in video recordings (explained) sur la page 42).
  - Specify the time of the recording that you want to play back. The specified time applies to the camera that you have selected.

- On the Investigations tab, you can:
  - Play back or investigate recordings from one or multiple cameras.

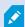

In the investigation mode, when you want to play back recordings without creating an investigation, you can always play back, simultaneously, recordings from all cameras in the current view.

- Play back incoming and outgoing audio in video recordings or investigations.
- Specify the time of the recordings that you want to play back or investigate. The specified time applies to all cameras included in the specific view or added to your investigation.
- You can specify a time span for your recordings and configure their exact start and end dates and hours.
- You can manage your saved investigations: update their state, edit their configuration by adding or removing cameras, delete investigations, or export and download video recordings.

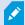

To ensure that the recordings are stored for the right amount of time in the system database, set the retention time to match your needs (see Retention time and storage of recordings and investigations (explained) sur la page 12).

# Retention time and storage of recordings and investigations (explained)

The retention time of video recordings is a setting in MOBOTIX HUB Management Client that defines how long the recordings are stored in the system database. By default, the retention time period is seven days. If you want to change the retention time or the maximum database size, contact your system administrator. When the retention time expires, the recordings are deleted.

On the **Live** tab and the **Investigations** tab, you can play back video recordings not older than the number of days defined in the retention time settings.

If you want to prevent your recordings from being deleted, you must create an investigation on the **Investigations** tab. When you create this investigation, you can play back, export, and download the videos even if the recordings have been deleted from the system database.

In MOBOTIX HUB Management Client, the system administrator can also enable a setting for the investigation retention time that defines how long the investigations are stored on the mobile server. By default, the retention time period is seven days. When you enable this setting, all investigations that have been created before the retention time period are deleted.

To prevent your investigations from being deleted, you can prepare video exports and download the investigations on your computer.

# Listening to incoming audio (explained)

MOBOTIX HUB Web Client supports incoming audio when you:

- View live video (see Viewing live video (explained) sur la page 24).
- Play back video recordings (see Managing camera recordings (explained) sur la page 11).

Incoming audio is also available in:

- Investigations (see Cameras in your investigation area (explained) sur la page 48).
- Video exports (see Prepare video export and download sur la page 57).
- Alarms (see View alarms sur la page 60).
- Actions (see Activate actions sur la page 61).
- Bookmarks (see Bookmarks (usage) sur la page 27).

# Push-to-talk (explained)

The push-to-talk feature allows you to communicate from a PC microphone through the VMS system with people near one camera or to start broadcasting audio to multiple video cameras with audio equipment. You can also listen to the recorded conversations in playback mode or include the two-way audio recordings in the audio package when preparing video exports.

MOBOTIX HUB Web Client supports the push-to-talk (PTT) feature:

- While you are watching live video from one camera or multiple cameras (see Viewing live video (explained) sur la page 24).
- When you play the recorded outgoing audio in video recordings (see Playing back audio in video recordings (explained) sur la page 42).
- In investigations and video exports.
- In actions (see Activate actions sur la page 61).
- In alarms (see View alarms sur la page 60).

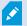

You must allow your internet browser to have access to your PC microphones (see Requirements for using push-to-talk sur la page 7).

When the push-to-talk (PTT) feature is available for use, you will see the **Push-to-talk** button on the camera toolbar. Its icon has the following states:

| Icon        | Description                                                                                                    |
|-------------|----------------------------------------------------------------------------------------------------|
| (Available) | In live mode, it shows that the push-to-talk (PTT) feature is available and that you fulfilled the necessary requirements for using it. Click and hold to start using push-to-talk. Release the |

| Icon                | Description                                                                                                    |  |
|---------------------|----------------------------------------------------------------------------------------------------|--|
|                     | button to end transmitting audio.                                                                                                    |  |
| (Active)            | In live mode, it shows that you are currently using the push-to-talk (PTT) feature. The PC microphone and the speaker of the video camera are in an active state. The blue pulsating circle indicates the sound level.                                                                                             |  |
| (Disabled)          | <ul> <li>In live mode, it shows that:</li> <li>The push-to-talk (PTT) feature is available, but you did not fulfill the necessary requirements for using it (see Requirements for using push-to-talk sur la page 7).</li> <li>The camera speaker is disabled.</li> <li>The hardware device is disabled.</li> </ul> |  |
| (All sources ∨ (↓×) | In playback mode, it shows that you can listen to two-way audio while playing back a video recording and that you can select the audio source that you want to listen to (see Playing back audio in video recordings (explained) sur la page 42).                                                                  |  |

#### Rules for interrupting push-to-talk in live mode

Based on the level of your user permissions (Administrators or Operators), there are two rules for interrupting a push-to-talk session in live mode:

- Users with the same level of user permissions cannot interrupt each other.
- Users with a lower level of user permissions (Operators) cannot interrupt users with a higher level of user permissions (Administrators).

# Digital zoom vs. optical zoom (explained)

When you use the digital zoom:

- The quality of the image gets lower. What you see is pixelated and less clear.
- The quality of the recording does not change.
- The zoom level of the recording does not change.

When you use the optical zoom (only for cameras that support optical zoom):

# Configuration

- The quality of the image that you see does not change.
- The quality of the recording does not change.
- If you use the optical zoom on your camera while recording, the zoom levels used will be reflected in your recording.

# **Operation**

# Logging in

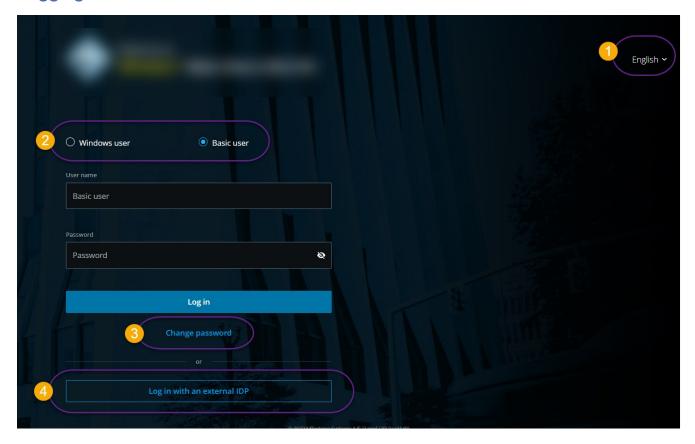

### First-time login

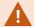

MOBOTIX recommends that you use a secure connection when you manage your user credentials.

- 1. In the address bar of your web browser, enter the internet address that your system administrator has given you. Example: http://1.2.3.4:8081 or https://1.2.3.4:8082. The login page is displayed.
- 2. (Optional) To change languages, click the default language **1** in the upper right-hand corner.

- 3. Select one of these authentication methods 2:
  - **Basic user** Select this option to log in as a basic user. Basic users are defined by your system administrator in MOBOTIX HUB Management Client. To log in as a basic user, you must change your temporary password first:
    - 1. In the **User name** and **Password** fields, enter the login credentials that your system administrator has given you.
    - 2. Click **Log in**. The **Change password** dialog box appears.
    - 3. Click **Continue** to open a new browser window.
    - 4. Follow the instructions in the **Set a new password** wizard and save your new password.
    - 5. After you have saved your changes, close the current browser window and log in to MOBOTIX HUB Web Client using your new password.

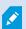

If your system administrator forces you to change your password on the next login, follow the steps listed above to log in.

- Windows user Select this option to log in with your Windows user credentials.
  - 1. In the **Domain\User name** and **Password** fields, enter your Windows user credentials.

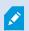

Windows user credentials are specific to a machine or a domain.

2. Click Log in.

- Log in with Name of an external IDP Select this option to log in with an external IDP. For more information, see External IDP and MOBOTIX HUB Web Client (explained) sur la page 11.
- (Optional) If your system administrator has set up two-step verification for your user account, you are asked for a verification code, which the system sends to your email address. You must use this verification method on each login. If in doubt, ask your system administrator for the email address.
  - 1. Open your email program and make a note of the numbers.
  - 2. Enter the code on the MOBOTIX HUB Web Client login page and tap Log in.

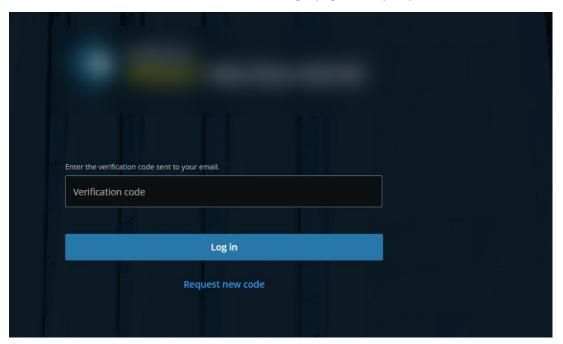

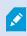

If you do not use the verification code within a specific period of time (the default period of time is five minutes), the verification code times out. You can then request a new code on the screen where you enter the code.

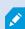

If you exceed the number of allowed code entry attempts (the default number is three), you will be blocked from making more attempts. In that case, you must log out of MOBOTIX HUB Web Client and log in again.

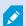

When you are logged in to MOBOTIX HUB Web Client and leave the browser tab inactive for a period of time longer than five minutes, your session will time out, and you will be logged out from the application automatically.

#### Change password

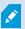

To be able to manage your user credentials, you must use MOBOTIX HUB VMS 2021 R1 or later.

Changing your password often increases the security of your MOBOTIX HUB VMS system. If you choose to log in as a basic user, you can change your password whenever you want to. In contrast, if you choose the Windows authentication method, only your system administrator can change your password.

To change your password, go to the login page of MOBOTIX HUB Web Client:

- 1. Select Basic user.
- 2. Click the **Change password** link **1** to open a new browser window.
- 3. Follow the instructions in the **Set a new password** wizard and save your new password.
- 4. After you have saved your changes successfully, close the current browser window and log in to MOBOTIX HUB Web Client using your new password.

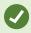

If you have forgotten your current password, you must contact your system administrator. The system administrator will force you to change your password on your next login.

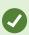

If you have made many unsuccessful login attempts, your account will be locked out. You can either wait for the lockout time to expire or contact your system administrator. The administrator can enable your account again and, in addition, may force you to change your password on the next login.

# Home page overview

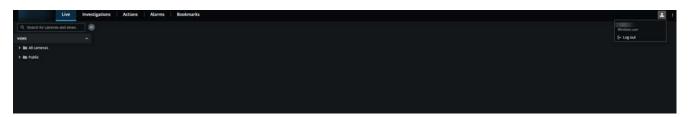

On the top menu bar, you can use these tabs to do the following:

| Item in menu | What can I do with it?                          |
|--------------|-------------------------------------------------|
| MOBOTIX logo | Click to return to the Home page of MOBOTIX HUB |

| Item in menu   | What can I do with it?                                                                                                    |  |
|----------------|----------------------------------------------------------------------------------------------------|--|
|                | Web Client.                                                                                                    |  |
|                | Click to return to your last position in the view structure.                                                                                                    |  |
| Live           | <ul> <li>View live video (see Viewing live video<br/>(explained) sur la page 24).</li> </ul>                                                                                |  |
|                | <ul> <li>Play back recordings from one camera (see Play<br/>back recordings from one camera sur la page<br/>40).</li> </ul>                                                 |  |
| Investigations | Play back recordings from multiple cameras (see<br>Recordings from multiple cameras (explained) sur la<br>page 44 and Prepare video export and download sur la<br>page 57). |  |
| Actions        | Activate actions, for example, to open doors (see Activate actions sur la page 61).                                                                                         |  |
| Alarms         | View alarms from all cameras (see View alarms sur la page 60).                                                                                                    |  |
| Bookmarks      | View the list of bookmarks (see Bookmarks (usage) sur la page 27).                                                                                                    |  |
| User menu      | If you want to exit MOBOTIX HUB Web Client, click then select <b>Log out</b> .                                                                                              |  |
|                | Click the <b>More</b> menu to:                                                                                                    |  |
| More menu      | <ul> <li>Select Settings and customize MOBOTIX HUB<br/>Web Client (see Settings sur la page 9).</li> </ul>                                                                  |  |
|                | <ul> <li>Select <b>Learn</b> and read more about MOBOTIX<br/>HUB Web Client.</li> </ul>                                                                                     |  |

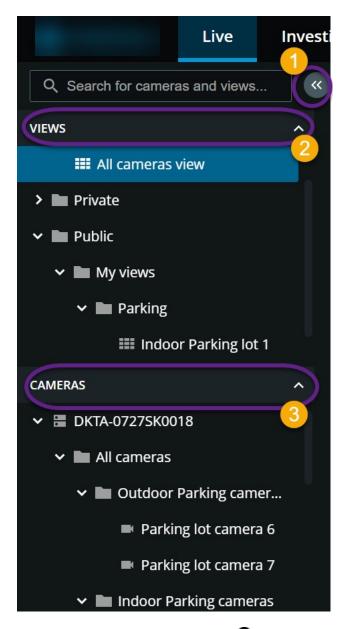

The left-hand pane menu is collapsible ①. You can also adjust the pane borders. In the menu, you can navigate to these pane sections to do the following:

| Item in menu                 | What can I do with it?                                                                                                    |
|------------------------------|----------------------------------------------------------------------------------------------------|
| Search for cameras and views | Find a folder, view, or camera. You can filter out the irrelevant items from the tree-structured list of views. The relevant matches are highlighted (see Search for camera sur la page 22). |
| Views 2                      | View videos from one camera or multiple cameras in live or                                                                                                    |

| Item in menu | What can I do with it?                                                                                                    |
|--------------|----------------------------------------------------------------------------------------------------|
|              | playback mode. The <b>Views</b> pane has a <b>Show</b> / <b>Hide</b> option. The <b>All cameras</b> , <b>Private</b> and <b>Public</b> folders have tree-structured lists of subfolders with views.                             |
| Cameras 3    | View videos from one camera in live or playback mode. The <b>Cameras</b> pane has a <b>Show</b> / <b>Hide</b> option. The camera groups and the related devices are organized in tree-structured lists of folders with cameras. |

### Search for camera

On the **Live** tab, in the left-hand pane menu:

- 1. Navigate to the Search for cameras and views field.
- 2. Start entering the name of a folder, view, or camera. Results show up as you enter text. You can filter out the irrelevant items from the tree-structured lists of views. The relevant matches are highlighted.
- 3. Click a camera for more options on live video (see Viewing live video (explained) sur la page 24).

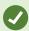

Enter **ptz** to find all your PTZ cameras. Enter **audio** to find all your cameras that have microphones attached. Enter **ptt** to find all your cameras that have speakers.

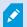

When you click the empty search field, you can view your last seven search matches in the **Recent searches** list.

# Navigate to camera

You can navigate to a camera from the left-hand pane menu. The menu is expandable and collapsible • and has **Views** and **Cameras** sections. You can also adjust the pane borders. The pane sections have tree-structured lists of folders and subfolders.

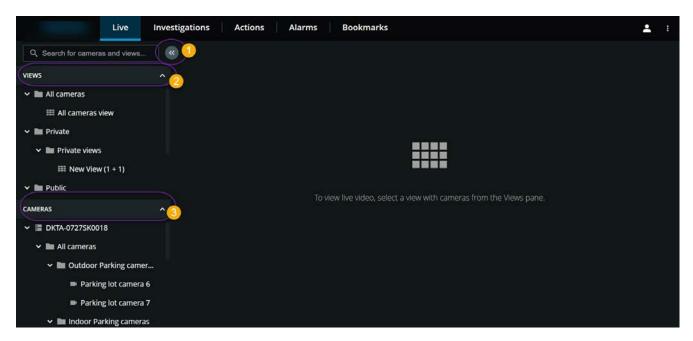

- In the **Views** pane section **2**, navigate to a folder, then click a subfolder to see your views.
  - In a view 4, see live video from every camera in that view. Also, see which cameras have microphones and speakers attached.

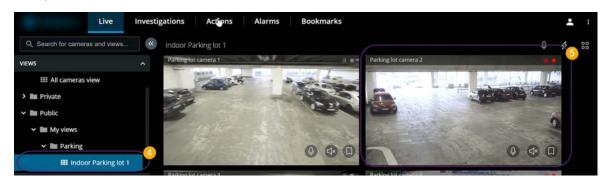

• Click a camera **3** to view live video or to play back recordings from that camera (see Play back

recordings from one camera sur la page 40).

• In the Cameras pane section **3**, select a camera view to view videos in live or playback mode.

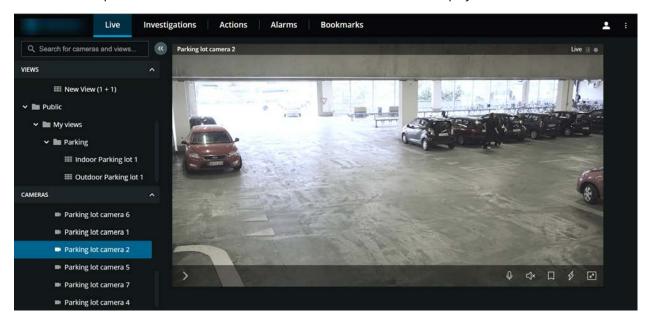

# Viewing live video (explained)

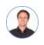

"What can I do with live video? And what are the red and green circles in the upper-right corner of the video?"

#### Viewing live video from one camera

On the **Live** tab, navigate to a folder with views and click a camera in the relevant view.

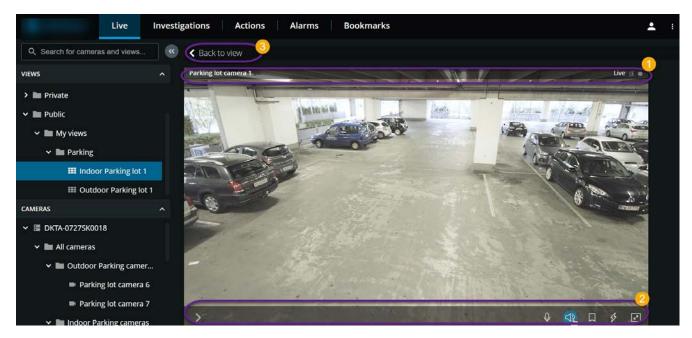

### In the camera title bar **①**:

- See the name of the camera.
- Check if the video that you are seeing is in live or playback mode.
- Check if the camera is detecting motion, recording video, or both.

| Symbol     | Is motion being detected? | Is the video being recorded? |
|------------|---------------------------|------------------------------|
| 鉸●         | $\otimes$                 | $\otimes$                    |
| <u>₹</u> • | $\odot$                   | $\otimes$                    |
| 鉄          | $\otimes$                 | $\odot$                      |
| <b>並</b>   | $\odot$                   | $\odot$                      |

On the camera toolbar 2:

| Item                                                     | What can I do with it?                                                                                                    |
|----------------------------------------------------------|----------------------------------------------------------------------------------------------------|
| >                                                        | Pause live video and play back recorded video (see Play back recordings from one camera sur la page 40).                                                |
| $\leftarrow \stackrel{\uparrow}{\downarrow} \rightarrow$ | Move and zoom your PTZ camera (Only for PTZ cameras).                                                                                                   |
| ÷Î≡                                                      | Move your PTZ camera to a PTZ preset position that you specified in MOBOTIX HUB Desk Client (Only for PTZ cameras with presets).                        |
| <b>☆</b>                                                 | Start or stop listening to incoming audio (see Requirements for listening to incoming audio sur la page 7).                                             |
| <b>Q</b>                                                 | Click and hold to start push-to-talk to one camera. Release the icon to end transmitting audio (see Requirements for using push-to-talk sur la page 7). |
|                                                          | Add a bookmark to a live video to quickly locate relevant video sequences (see Add or edit bookmarks sur la page 30).                                   |
| \$                                                       | View all actions for the camera. Select and activate an action.                                                                                         |
| 2                                                        | Enter full screen. Click again or press <b>Esc</b> to exit full screen.                                                                                 |

To go back to the view with all cameras, click **Back to view 3**:

### Viewing live video from multiple cameras

On the **Live** tab, navigate to a folder with views and click the relevant view.

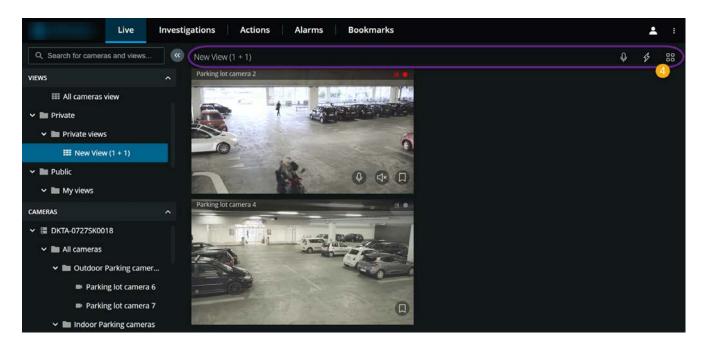

In the view of multiple cameras:

- See live video from all cameras in the view.
- See which of the cameras have microphones attached.
- See which of the cameras have speakers.
- Click a camera to view live video from that camera only.

On the view toolbar 4:

- Click and hold to start broadcasting audio to all the cameras in the view that have audio equipment.
- Click to view all actions for all cameras in the view. Select and activate an action.
- If you want to use the entire screen of your computer when presenting cameras in a view, click to open the **Grid** view.

If you are on the **Live** tab and navigate to a specific group of cameras or a view and then go to another screen or log out, when you log in again and return to the **Live** tab, you can see the same group of cameras or view.

# Bookmarks (usage)

This feature is only available in certain MOBOTIX HUB VMS products. See the complete feature list, which is available on the product overview page on the MOBOTIX website (https://www.mobotix.com/en/products/vms/mobotixhub).

Bookmarks allow you to quickly locate relevant video sequences. You can use the feature in both live mode (see Viewing live video (explained) sur la page 24) and playback mode (see Play back recordings from one camera sur la page 40).

#### **Bookmarks** (explained)

A bookmark is, essentially, a small video clip. When you bookmark an incident, the system automatically assigns it an ID and adds the user who created the bookmark.

A bookmark video clip typically contains video from a few seconds before and a few seconds after the bookmarked incident (the time interval is specified by the system administrator) to ensure that the incident is recorded, regardless of any delays.

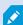

Depending on your user permissions, you may not be able to add bookmarks from certain cameras due to restrictions. You may be able to view bookmarks even if you cannot add them, and the other way around.

#### View the bookmark details or play the bookmark video clip

In MOBOTIX HUB Web Client, you can create detailed bookmarks to make it easier to locate the bookmarks after you have created them. You can also listen to audio in your bookmark video clips.

To view the details of the bookmark that you have added and to play the bookmark video clip:

- 1. On the **Home** page, click **Bookmarks 1** to open the bookmarks list.
- 2. From the **Bookmarks** list **2**, select **All bookmarks** to open the complete list of bookmarks created by all users or **My bookmarks** to open the list of bookmarks that only shows those bookmarks that you have created yourself.

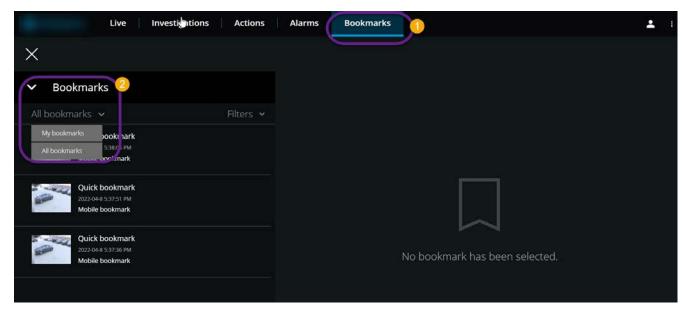

- 3. Navigate to the bookmark that you want to view, then click on it. The pane with the bookmark details is displayed.
- 4. Optional. If the list of bookmarks is too long, click **Load more** and repeat step 3.

5. On the timeline bar 1, click to play the bookmark video clip forward 2 or 1 to play the video clip backward. In the bottom-right corner 3, from the **Playback speed** list, you can select a specific speed for the video playback. In the bottom-left corner 4, you can drag the slider to define a specific time span for the bookmark video clip.

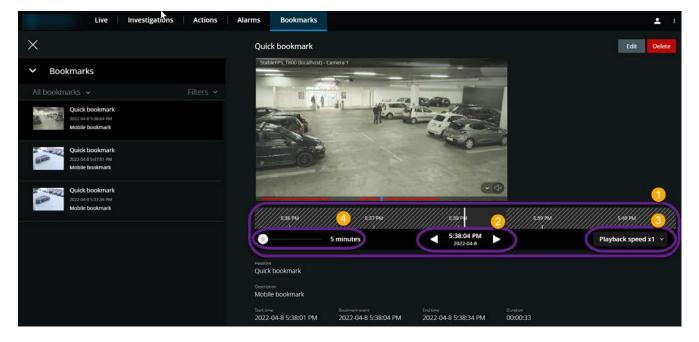

6. View the detailed bookmark information.

| Name              | Description                                                                                                    |
|-------------------|----------------------------------------------------------------------------------------------------|
| Headline          | The headline of the bookmark that must contain a maximum of 50 characters. The field is required.                                                                    |
| Description       | The additional description of the bookmark. The field is optional.                                                                                                   |
| Start time        | The suggested start time of the bookmark clip is a number of seconds before the time of the bookmark event. The start time is specified by the system administrator. |
| Bookmark<br>event | The time in the video clip that shows when the bookmark event was triggered.                                                                                         |
| End time          | The suggested end time of the bookmark clip is a number of seconds after the time of the bookmark event. The end time is specified by the system administrator.      |
| Duration          | The duration of the bookmark video clip.                                                                                                    |
| Camera name       | The name of the camera that streams the bookmark video clip.                                                                                                    |
| Bookmark ID       | A unique ID number that is assigned to the bookmark automatically.                                                                                                   |
| Added by          | The user who has created the bookmark.                                                                                                    |

#### Add or edit bookmarks

You can add bookmarks to live videos and video recordings.

#### Steps to add bookmarks to videos in live mode:

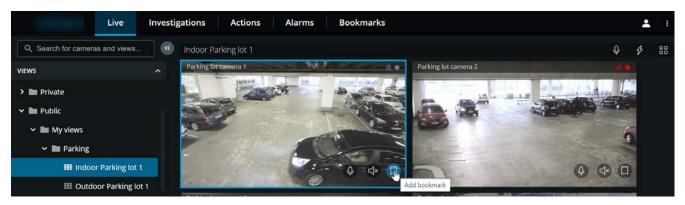

- 1. On the **Home** page, select a camera view, then select the required camera in the view.
- 2. Click . The bookmark is added with the name **Quick bookmark** assigned by the system automatically.

#### Steps to add bookmarks to videos in playback mode:

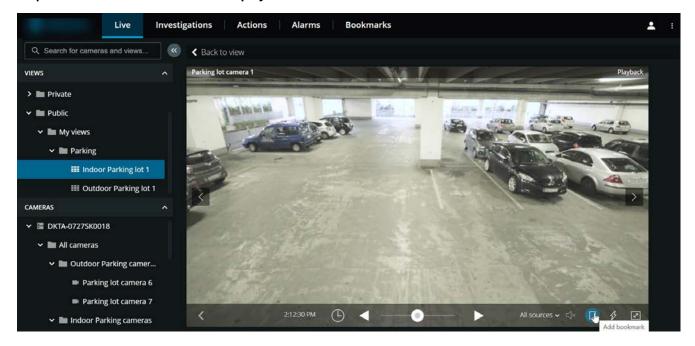

- 1. On the **Home** page, select a camera view, then select the required camera in the view.
- 2. Click to switch to playback mode.
- 3. On the playback control bar, click . The **Add bookmark** window is displayed.

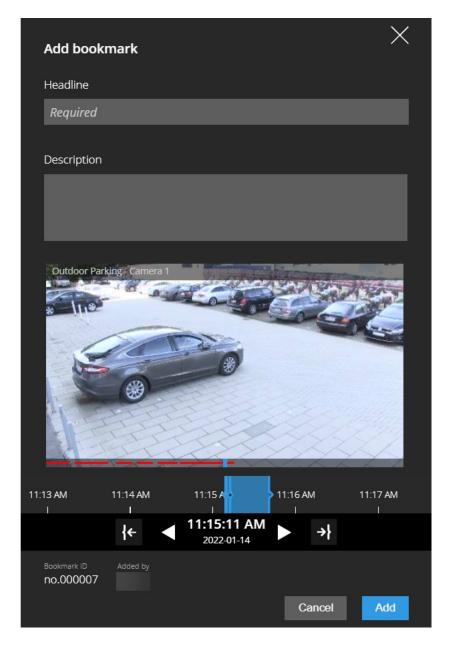

- 4. In the **Headline** field, enter a name for the bookmark.
- 5. Optional. In the **Description** field, describe the incident.
- 6. Optional. Although the time of the bookmark event and the start and end time of the video clip is specified by the system administrator, you can adjust these settings. To adjust the time, drag the indicators on the timeline bar.
- 7. Click Add.

#### Steps to edit bookmarks

- 1. On the **Home** page, click **Bookmarks** to open the bookmarks list.
- 2. From the **Bookmarks** list, select **All bookmarks** to open the complete list of bookmarks created by all users or **My bookmarks** to open the list of bookmarks that only shows those bookmarks that you have created yourself.

- 3. Navigate to the bookmark that you want to edit, then click on it. The pane with the bookmark details is displayed.
- 4. In the upper-right corner, click Edit. The Edit bookmark window is displayed.

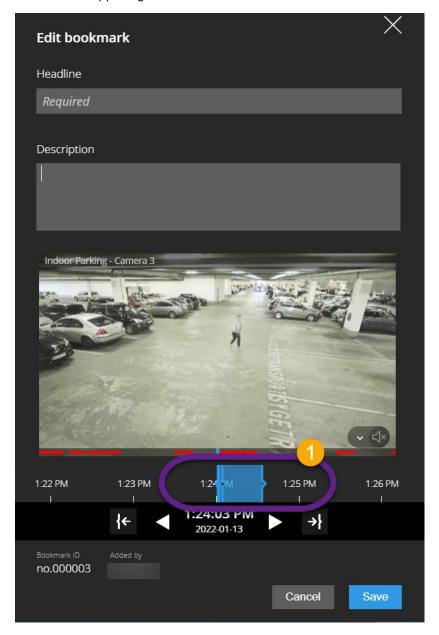

- 5. Enter your changes in the **Headline** field or in the **Description** field, or adjust the time of the bookmark clip by dragging the indicators **1** on the timeline bar.
- 6. Click Save.

#### **Delete bookmarks**

Depending on your user permissions, you can delete bookmarks created by yourself or others. If you delete a bookmark, it is removed from the database, and you can no longer access it.

#### Steps to delete bookmarks:

- 1. On the **Home** page, click **Bookmarks** to open the bookmarks list.
- From the Bookmarks list, select All bookmarks to open the complete list of bookmarks created by all users or My bookmarks to open the list of bookmarks that only shows those bookmarks that you have created yourself.
- 3. Navigate to the bookmark that you want to edit, then click on it. The pane with the bookmark details is displayed.
- 4. In the upper-right corner, click **Delete**.
- 5. On the confirmation message, click **Delete**.

#### Filter your bookmarks

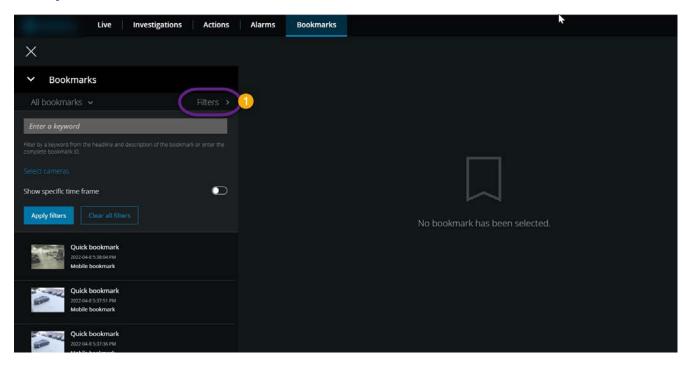

To find a specific bookmark, you can search and use filtering **1**. There are three options for filtering bookmarks:

- You can enter a keyword from the headline, the description, or the complete ID of the bookmark.
- You can select specific cameras.
- You can select a predefined time interval. You can also customize the time interval that you want to apply as a filter.

#### Steps to filter bookmarks by a keyword

- 1. On the **Bookmarks** tab, expand the **Filters** list.
- 2. In the **Enter a keyword** field, enter a keyword from the headline or description of the bookmark or enter the complete bookmark ID.
- 3. To apply the filter, click **Apply filters**.
- 4. Optional. To undo your filter selection, click Clear all filters.

#### Steps to filter bookmarks by selected cameras

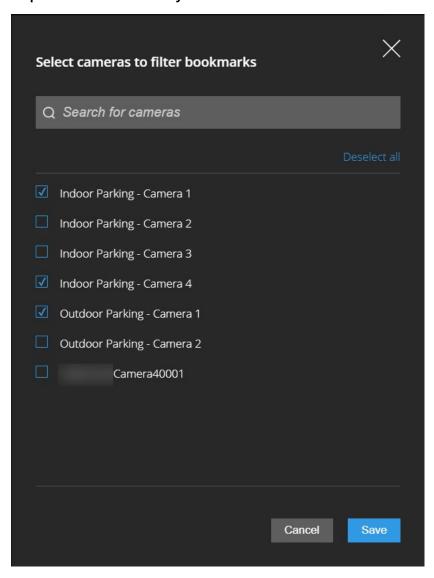

- 1. On the Bookmarks tab, expand the Filters list.
- 2. Click **Select cameras**. The **Select cameras to filter bookmarks** window opens, and the list of all available cameras is displayed.
- 3. Optional. To quickly find specific cameras, use the **Search for cameras** option.
- 4. From the camera list, select the cameras that you want to apply as a filter.
- 5. Optional. To undo your selection, deselect the check box of each camera or click **Deselect all**.
- 6. To save your selection, click **Save**.
- 7. To apply the selected cameras as a filter, click **Apply filters**.
- 8. Optional. To undo your filter selection, click Clear all filters.

#### Steps to filter bookmarks by predefined or custom time intervals

You can filter the list of your bookmarks by using a specific time frame with predefined or custom time intervals between the start time and the end time of the video sequences that you have bookmarked. The default duration of the time frame is set to **2 hours**.

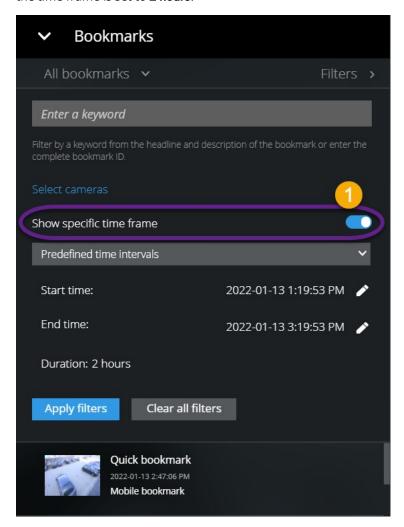

- 1. On the Bookmarks tab, expand the Filters list.
- 2. Enable the **Show specific time frame** setting  $\mathbf{0}$ .
- 3. Expand the list of **Predefined time intervals 2**, then select one of the following options:
  - · Last 2 hours
  - · Last 12 hours
  - · Last 6 hours
  - · Last 24 hours
  - Yesterday
  - · Last 7 days

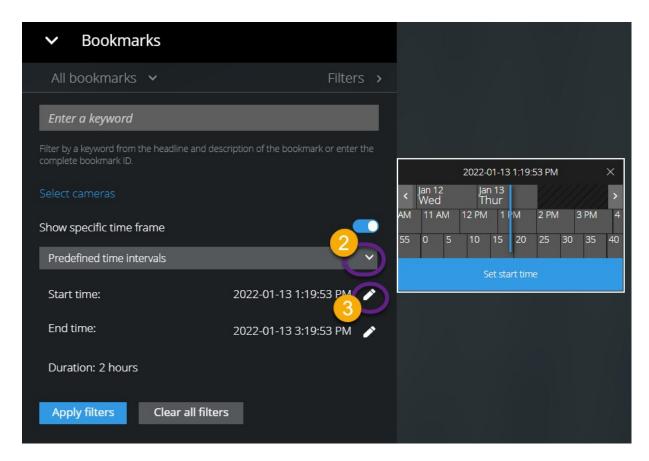

- 4. Optional. To customize the time interval between the start time and the end time of the video sequence that you have bookmarked, select 3 to open the time picker and set a custom start time or end time.
- 5. To apply the filter, click **Apply filters**.
- 6. Optional. To undo your filter selection, click Clear all filters.

## Listen to incoming audio in live video

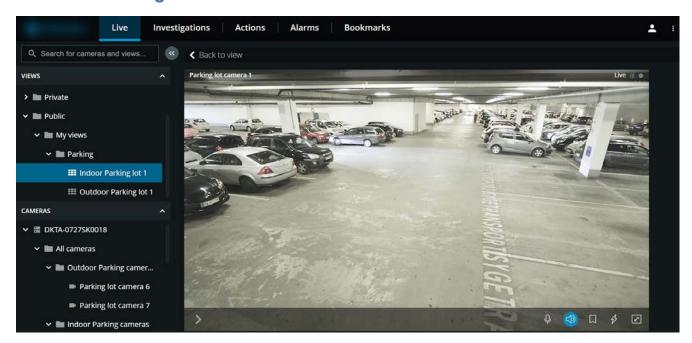

#### On the **Live** tab:

- 1. Find and click a camera that has a microphone attached.
- 2. On the camera toolbar, click to start playing audio.

  By default, the audio is muted.

All cameras on the thumbnail strip have an audio icon on their toolbar if the cameras have microphones attached.

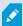

You can play the incoming live audio from microphones attached to cameras even when there is no live video streaming from these cameras.

## Use push-to-talk in live video from one camera

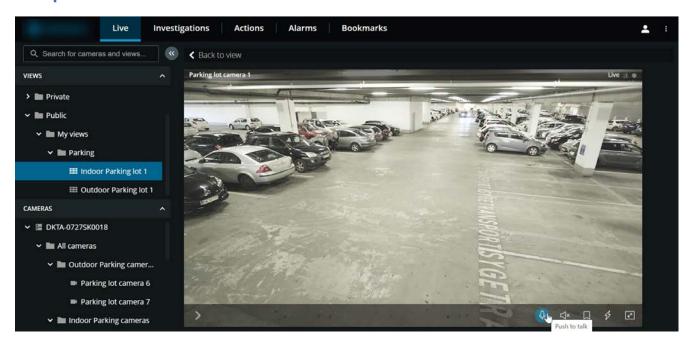

#### On the **Live** tab:

- 1. Find and click a camera that has a speaker attached.
- 2. On the camera toolbar, click and hold  $\P$  to start using push-to-talk.
- 3. Release when you want to end transmitting audio.

All cameras on the thumbnail strip have a push-to-talk (PTT) icon 0 on their toolbar if the cameras have speakers.

## Broadcast audio to multiple cameras in live video

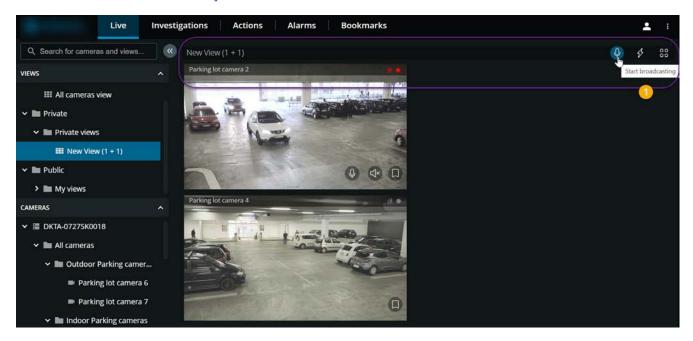

#### On the Live tab:

- 1. Select a view.
- 2. On the view toolbar •1, click and hold to start broadcasting audio to all the cameras in the view that have speakers.
- 3. Release when you want to end broadcasting audio.

## Play back recordings from one camera

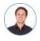

"I've just spotted something on Camera 1. I want to pause live video and have a quick look at what happened."

You can play back a recording from one camera on both the **Live** tab and the **Investigations** tab.

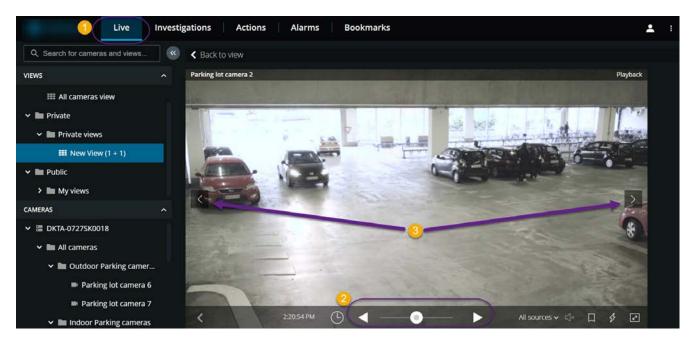

### On the **Live** tab **①**:

- 1. Find and click a camera.
- 2. On the camera toolbar, click to pause live video.

The playback control bar appears.

On the playback control bar 2:

| Item       | What can I do with it?                                                                                                    |
|------------|----------------------------------------------------------------------------------------------------|
| •          | Drag to the left to fast backward or to the right to fast forward. By default, when the shuttle is placed in the middle, the playback speed is normal. |
| <b>←</b> ► | Play the video backward or forward.                                                                                                    |
| < >        | See the previous or next image 3.                                                                                                    |
| (5)        | Click to open the time picker > Specify a date and time in the past to play back the video.                                                            |
| 1:30:43 PM | See when the recording has been made.                                                                                                    |

| Item              | What can I do with it?                                                                                                    |
|-------------------|----------------------------------------------------------------------------------------------------|
| 4× 4€             | Start or stop playing audio with the video recording (see Requirements for listening to incoming audio sur la page 7).                                                                                                    |
| (All sources ✓ 戊★ | Select the audio source that you want to listen to when the video recording is with two-way audio (see Requirements for using push-to-talk sur la page 7, Playing back audio in video recordings (explained) sur la page 42). |
| П                 | Add a bookmark to a recorded video to quickly locate relevant video sequences (see Add or edit bookmarks sur la page 30).                                                                                                    |

#### On the Investigations tab:

If you want to play back a recording from one camera, but you have more than one camera in the selected group, you can remove the unnecessary cameras. To do this, follow these steps in Remove unnecessary cameras from video playback sur la page 48.

To play back recordings from one camera:

- 1. On the camera timeline bar, specify the time for the video playback.
- 2. Click or to play back the video backward or forward.
- 3. Optional. Click to start or to stop playing incoming audio when you play the video recording forward at normal speed (for cameras that have microphones attached).
- 4. Optional. Click to start or to stop playing audio (for cameras that have microphones and speakers attached). Select the audio source that you want to listen to when the video recording is with two-way audio (see Playing back audio in video recordings (explained) sur la page 42).

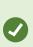

For a bigger view, hover over the camera that you want to expand and click lacksquare in the upper

right-hand corner or click the camera thumbnail itself. Press **Esc** or click in the upper-right corner to return to the default view.

## Playing back audio in video recordings (explained)

In MOBOTIX HUB Web Client, you can:

- Play back audio from camera recordings in live mode.
- Play back audio from camera recordings in investigation mode.

On the camera toolbar:

• To listen to the recorded incoming audio, click to start playing the audio while playing back the video recording.

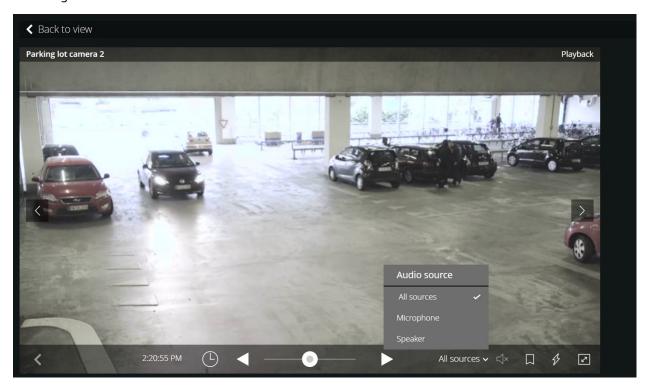

- To listen to the recorded incoming audio and outgoing audio, click to start playing the audio. From the **Audio source** list, select the audio device that you want to listen to while playing back the video recording. The options are:
  - All sources (default) listen to both the recorded incoming and the outgoing audio
  - Microphone listen to the incoming audio only
  - Speaker listen to the outgoing audio only

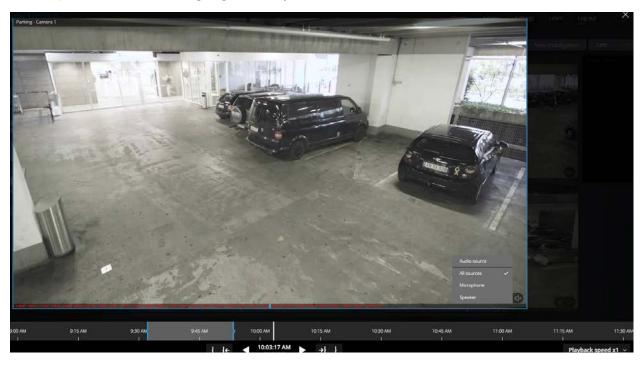

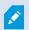

You can play back audio only when there is a video recording, and you play the recording forward at normal speed.

## Recordings from multiple cameras (explained)

On the **Investigations** tab, you can play back recordings without creating an investigation.

At the bottom of the camera view window, a red sequence line 10 indicates the time snippets where you can find video recordings.

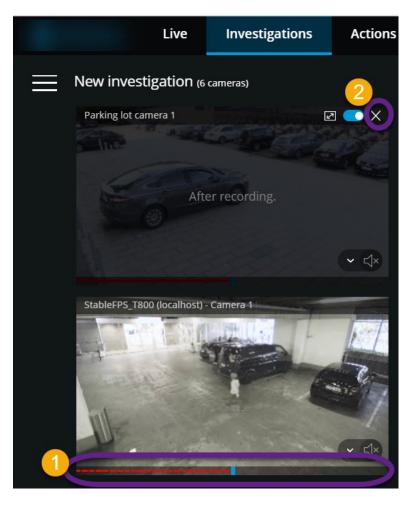

#### In this mode, you can:

- Choose the cameras that you want to play back and remove those that do not have recordings for the specified time (See Remove unnecessary cameras from video playback sur la page 48).
- Specify the time of the recordings that you want to play back (see Specify time for video playback sur la page 45).
- Specify the time span of the recordings (see Using the investigation timeline (explained) sur la page 49).
- Play back the recordings from all cameras in the selected camera group at the same time.
- Start or stop playing audio with the video recording from a specific camera in the selected camera group (see Playing back audio in video recordings (explained) sur la page 42).

## Specify time for video playback

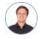

"I need to go back to an exact time and see footage around that time."

To play back video from a specific point in time, use the time picker. You can find the time picker on both the **Live** tab and the **Investigations** tab.

#### On the **Live** tab:

- 1. Find and click a camera.
- 2. On the camera toolbar, click to pause live video.

The playback control bar appears.

3. On the playback control bar, click to open the time picker.

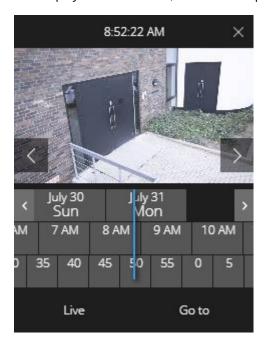

### On the **Investigations** tab:

1. On the timeline bar, click 9-33:08 AM 2008/2017 to open the time picker.

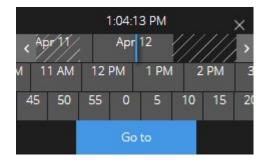

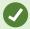

You can click and drag the time picker to change its position on the screen.

| Item                       | What can I do with it?                                                                                                    |
|----------------------------|----------------------------------------------------------------------------------------------------|
| <b>&gt;</b>                | See the previous or next image (Only for the time picker on the <b>Live</b> tab).                                                 |
| < >                        | Move one week backward or forward.                                                                                                |
| July 30 July 31<br>Sun Mon | To specify the day, drag the days' scroller to the left or to the right. The blue time indicator marks the selected date.         |
| M 7 AM 8 AM                | To specify the hour, drag the hours' scroller to the left or to the right. The blue time indicator marks the selected hour.       |
| ) 35 40 45                 | To specify the minute, drag the minutes' scroller to the left or to the right. The blue time indicator marks the selected minute. |
| Go to                      | Click to play back the video from the specified time on.                                                                          |
| Live                       | Click to return to live video (Only for the time picker on the <b>Investigations</b> tab).                                        |

# Turn playback on or off

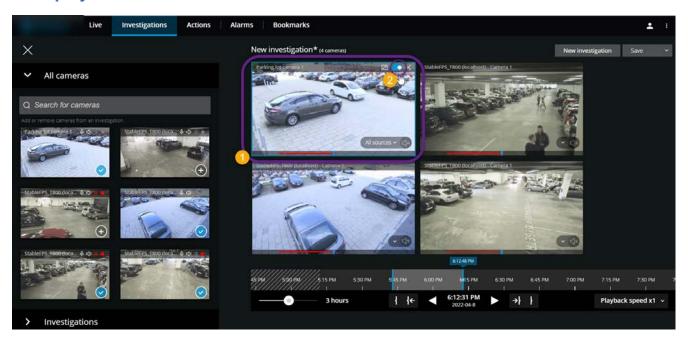

On the **Investigations** tab, in an investigation:

- 1. Place the cursor over the camera 1 that you want to enable or disable playback for.

## Remove unnecessary cameras from video playback

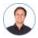

"Before I play back the video, I want to remove the cameras that don't contain any recordings within the time span that I've specified. How can I do that?"

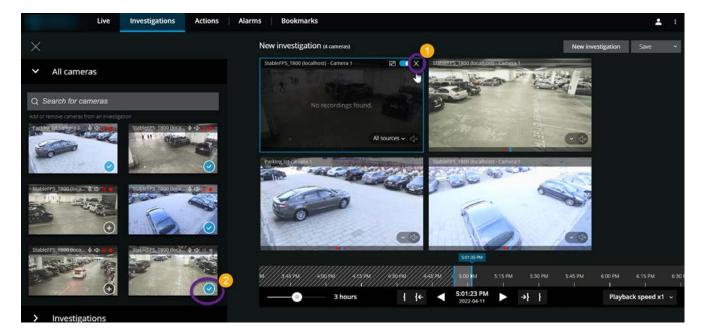

On the **Investigations** tab, you can remove the unnecessary cameras from a camera group if you:

- Hover over the camera ① and then, in the upper right-hand corner, click
- On the side panel, click
- On the side panel, double-click the camera that you want to remove.

### Cameras in your investigation area (explained)

When you view a group of cameras in live mode and then switch to investigation mode, the same group of cameras shows up in your investigation area.

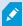

On the **Investigations** tab, you can only see the unique cameras in the view or group. The duplicate cameras do not show up in your investigation area.

#### Examples:

- You are in your **Private** folder on the **Live** tab. When you click the **Investigations** tab, all cameras in the **Private** folder show up in your investigation area.
- You are in the **All cameras** folder on the **Live** tab. When you click the **Investigations** tab, all cameras in your system show up in your investigation area.

To start playing incoming and outgoing audio in an investigation that you have created, you must:

- Add cameras that have audio devices (microphones and speakers) attached (see Requirements for listening to incoming audio sur la page 7 and Requirements for using push-to-talk sur la page 7).
- Play the video recordings forward at normal speed (see Playing back audio in video recordings (explained) sur la page 42).

## Using the investigation timeline (explained)

In an investigation, on the timeline bar, you can specify:

- The time of the recording that you want to investigate
- A time span for your investigation.

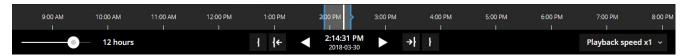

| Item                    | What can I do with it?                                                                                                    |
|-------------------------|----------------------------------------------------------------------------------------------------|
| 400 AM 500 AM 400 A     | To change the time of the recording, drag the timeline scroller to<br>the left or to the right. The white time indicator in the middle of<br>the timeline scroller marks the selected time. |
| <b>↑</b>                | Play the video backward or forward.                                                                                                    |
| 9:33:08 AM<br>2/08/2017 | See when the video playback has been made.                                                                                                    |

| Item              | What can I do with it?                                                                                                    |
|-------------------|----------------------------------------------------------------------------------------------------|
|                   | <ul> <li>Click on this area of the timeline bar to open the time<br/>picker. You can use the time picker to select the time of the<br/>recording that you want to investigate or download (see<br/>Specify time for video playback sur la page 45).</li> </ul> |
|                   | You can click and drag the time picker to change its position on the screen.                                                                                                    |
| C 900 AM 100      | Click and drag the blue time span markers to specify the start and end time of the recording that you want to investigate or download.                                                                                                    |
| 1-1               | Align the start or end time of your investigation with the selected time.                                                                                                    |
| <b>{← →</b> }     | Align the selected time with the start or end time of your investigation.                                                                                                    |
| Playback speed x1 | In the bottom-right corner of the timeline bar, from the <b>Playback speed</b> list, select a specific speed for the video playback. The default value is <b>x1</b> .                                                                                          |
| Tools.            | In the bottom-left corner of the timeline bar, drag the slider to change the time span. This option lets you define a precise time span for playing back or downloading the video.                                                                             |

## Create investigations from one or more cameras

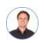

"I need to investigate recordings from all our office cameras from around 9:30 yesterday morning, and I want to keep the recordings for a month."

You must create an investigation when:

• You want to store video recordings for a period that is longer than the retention time so that you can play back the recordings as many times as you want, even if they have already been deleted from the system database.

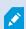

By default, the retention time for video recordings in the system database is seven days. If enabled, the retention time for investigations on the mobile server is also seven days by default (see Retention time and storage of recordings and investigations (explained) sur la page 12).

• You want to export the recordings, download and share them with authorities at a later stage.

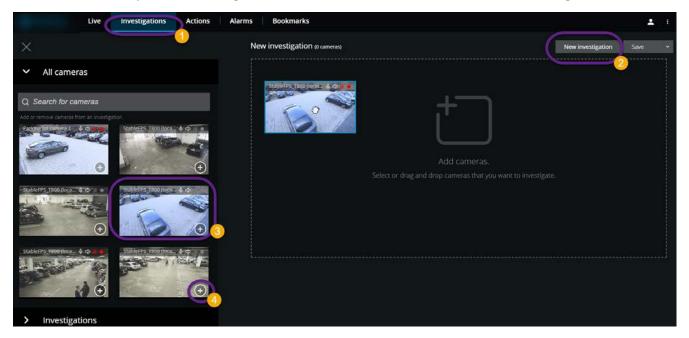

### On the **Investigations** tab **1**:

1. Click New investigation 2.

The side panel opens to the left.

- 2. In the side panel, under All cameras, you can browse and search for cameras that you want to investigate.
- 3. You can add one or more cameras if you:
  - Click, drag, and drop every camera 3 that you want to investigate into the **New investigation** area
  - Click in the bottom-right corner of each camera 4 that you want to add

4. Double-click on the camera that you want to add

You can add up to 18 cameras to an investigation. If the view of cameras that you want to investigate contains a higher number of cameras, you have two options:

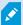

- Select **Add cameras** to add the first 18 cameras to your investigation.
- Select Open blank investigation to customize which cameras to add to your investigation.
- 5. Use the time picker to specify the time of the recording that you want to investigate.

The selected time applies to all cameras that you have added to your new investigation (see Specify time for video playback sur la page 45).

6. Use the timeline bar to specify the time span of the recording that you want to play back.

The selected time span applies to all cameras that you have added to your new investigation (see Using the investigation timeline (explained) sur la page 49).

7. From the **Save** list, select **Save as**.

The Save your investigation form opens.

- 8. In the **Investigation name** field, enter a name for your new investigation.
- 9. Click OK.

The new investigation configuration is saved.

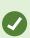

For a bigger view, hover over the camera that you want to expand and click in the upper-right corner or click the camera thumbnail itself. Press **Esc** or click upper-right corner to return to the default view.

## Add a camera to existing investigation

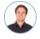

"I want to add more cameras to an existing investigation. How can I do that?"

On the **Investigations** tab, click to open the side panel.

### Operation

- 1. In the side panel, click **Investigations**.
- 2. Navigate to the investigation that you want to add more cameras to and click on the name of the investigation.
- 3. In the side panel, click **All cameras**. All available cameras appear as thumbnails in the **All cameras** area.

- 4. Navigate to the camera that you want to add and:
  - Click, drag, and drop the camera 10 into the investigation area.
  - Click in the bottom-right corner of each camera 2.
  - Double-click on the camera that you want to add.

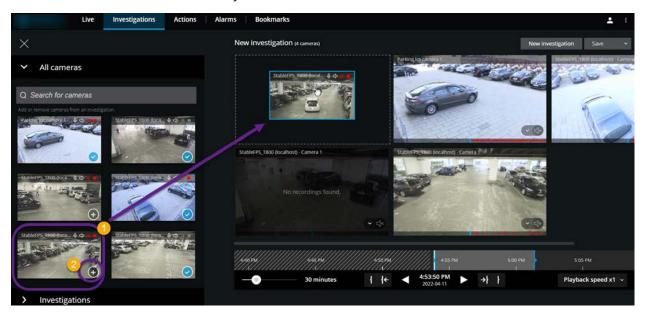

1. (Optional) To reorder the cameras in the investigation, click, drag, and drop the camera that you want to move.

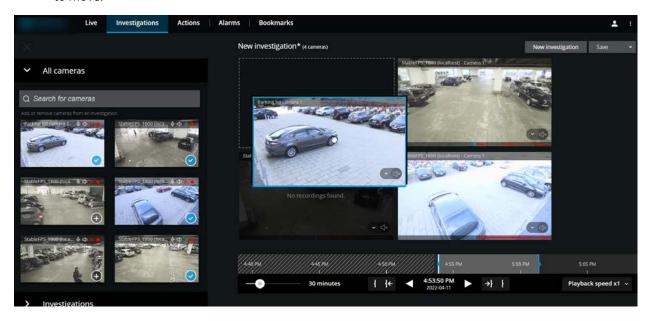

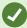

You can search for a certain camera by name in the **Search all cameras** field.

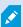

If the check box in the bottom-right corner is selected , the camera has already been added.

- 5. Click Save.
- 6. In the drop-down list, select **Save**.

## Remove a camera from existing investigation

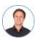

"I'm about to download these videos, but Camera 1 has no relevant footage. How do I take it out of my investigation?"

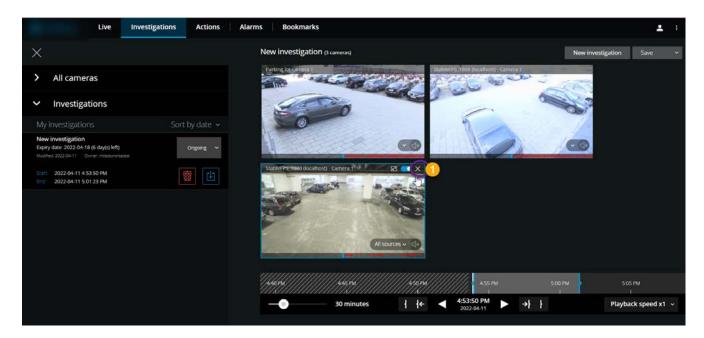

On the **Investigations** tab, in an existing investigation:

- 1. Hover over the camera that you want to remove from the investigation.
- 2. Click in the upper-right corner 10 to remove the camera from the investigation.
- 3. Click Save.
- 4. In the drop-down list, select Save.

You can also remove a camera from your investigation by opening the camera group view under **All cameras** (see Remove unnecessary cameras from video playback sur la page 48).

## Update or delete your investigation

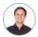

"I want to update the name and the state of an existing investigation and delete another investigation. How can I do that?"

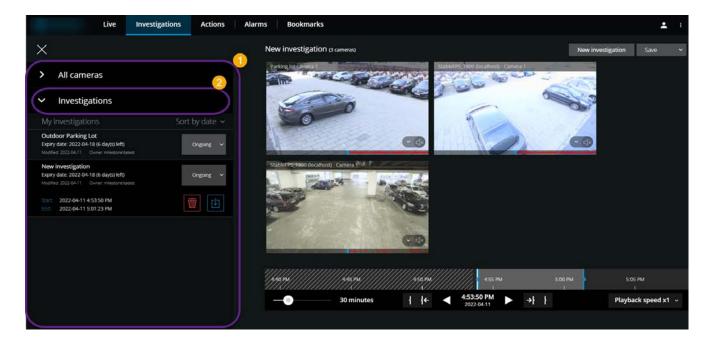

On the **Investigations** tab, click to open the side panel.

In the side panel  $\mathbf{0}$ :

- 1. Click **Investigations 2** to see all your investigations.
- 2. In the **My investigations** list, navigate to and click the investigation that you want to update or delete.

| Item                    | What can I do with it?                                                                         |
|-------------------------|------------------------------------------------------------------------------------------------|
| [name of investigation] | Click to edit the name of the existing investigation.                                          |
| Expiry date             | See the expiry date of the investigation when the retention time of investigations is enabled. |

| Item      | What can I do with it?                                                                                                    |
|-----------|----------------------------------------------------------------------------------------------------|
| 窗         | Delete the investigation.                                                                                                    |
|           | Prepare and download investigations in a selected video format (see Prepare video export and download sur la page 57).                                                                             |
| Ongoing v | Manually set your investigation state to <b>Ongoing</b> or <b>Completed</b> .                                                                                                    |
|           | <ul> <li>Date. See your most recent investigations at the top of your list.</li> <li>State. See your ongoing investigations first, and your completed investigations last on your list.</li> </ul> |

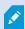

When you open an investigation and replace an audio device attached to a camera that you have already included in that investigation, the system will play the audio from the previously attached audio device. To complete the update and start playing the audio from the new audio device, restart the MOBOTIX HUB Web Client first, then click **Save** to update this investigation (Only for cameras that have microphones or speakers attached).

## Prepare video export and download

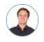

"I want to download my investigation and show it to my security officer later. What do I do?"

In MOBOTIX HUB Web Client, the available video formats are:

| Format      | Description                                                                      |
|-------------|----------------------------------------------------------------------------------|
| AVI package | A standard file format supported by most media players. Choose this if in doubt. |

| Format                 | Description                                                                                                    |
|------------------------|----------------------------------------------------------------------------------------------------|
| MOBOTIX<br>HUB package | You can only view the MOBOTIX HUB format with the MOBOTIX HUB Desk Client – Player.                                                                                                    |
|                        | The MOBOTIX HUB Desk Client – Player application is not included with the exported data. You can only include the application when exporting the MOBOTIX HUB format from MOBOTIX HUB Desk Client. |
| MKV package            | The recording camera chooses the codec to use. You can only play the video if you have the necessary codecs installed.                                                                            |

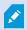

Your system administrator specifies which formats are available to you. For security reasons, all formats are disabled by default in the mobile server.

In MOBOTIX HUB Web Client, the exports have the following settings:

- Re-export is prevented in any video format
- (Optional) Exports can be password-protected
- 256-bit AES encryption
- Digital signatures are added.

For more information about supported security-related features in clients, see the complete feature list, which is available on the product overview page on the MOBOTIX website

(https://www.mobotix.com/en/products/vms/mobotixhub).

#### Steps to prepare video exports and download

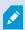

You must have specific user permissions to prepare a video export and download video. Follow your company policy when sharing video evidence.

#### On the Investigations tab:

- 1. Click
- 2. Open your Investigations.
- 3. Click the investigation that you want to download.

- 4. Click
- 5. (Optional) To prepare a video export package with audio included, select the **Include audio in the package** check box. By default, the check box is cleared.
- 6. (Optional) To encrypt your video export package, select the **Encrypt with password** check box. By default, the check box is cleared.

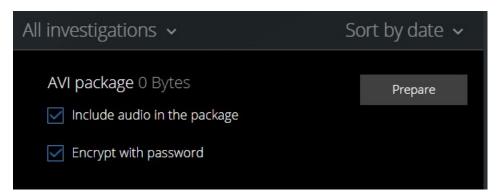

7. Click **Prepare** to download the video in the format that you need.

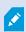

You can prepare a video export and download it later. In the prepared export, the video recordings may differ in number compared to the number of cameras that you have added to the investigation. The reason is that some cameras may not have existing recordings within the time span that you have specified.

- 8. (Optional) In the dialog box, create a password to encrypt the export and click **Set**. The password is applied to the current package export only.
- 9. Click **Download** to download the prepared video export. You will find your downloaded files in the download folder of your web browser.

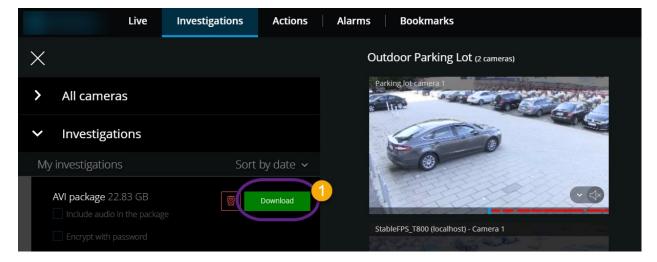

## Sharing MOBOTIX HUB Web Client page (explained)

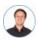

"My colleague sits in a different office. What's the fastest way I can show her exactly what I'm looking at in my MOBOTIX HUB Web Client?"

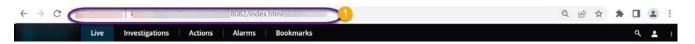

Every page of your MOBOTIX HUB Web Client has its own internet address ①. You can share the address with other users. When users go to the address in a web browser and log in, they see the page that you shared with them.

### View alarms

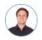

"Camera 3 detected motion at around 4:00 PM and sent me an alarm. It looks like a burglary. I want to see what exactly happened and show the video to my security officer."

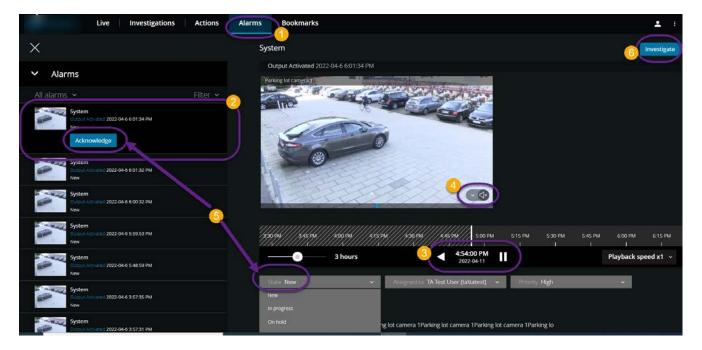

On the **Alarms** tab **①**:

#### Operation

- 1. Find and click the alarm 2 that you want to view the video for. From the **Filter** list, you can filter the alarms by states and priorities.
- 2. Play the video backward or forward and check when the image that you are seeing was taken  $\odot$ .
- 3. Start or stop playing audio for the video playback when you play it forward at normal speed (see Playing back audio in video recordings (explained) sur la page 42).
- 4. Change the state of the alarm by clicking the **Acknowledge** button or by selecting another alarm state option from the list **3**.
- 5. To save the video for later or share it with others, click **Investigate 6**.
- 6. Follow the steps in Prepare video export and download sur la page 57.

What else can trigger alarms?

- · A camera stops working.
- A pane of glass gets shattered or broken.
- A locker gets broken into.
- A blacklisted license plate is seen on camera.

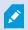

To view alarms, ask your system administrator to set up alarms and to give you sufficient user permissions.

### **Activate actions**

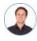

"I want to open the front door to our visitors at the push of a button."

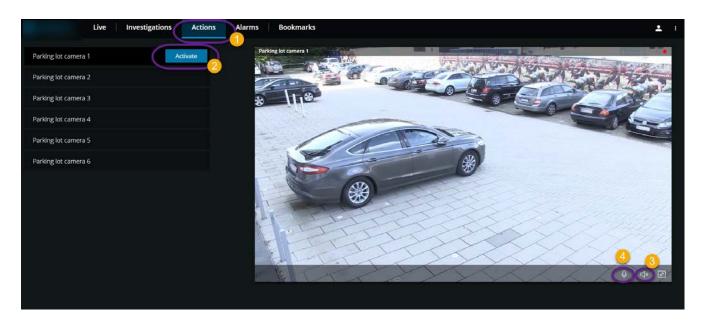

You can activate actions which trigger events in your video surveillance system. For example, when you open the front door (action), Camera 3 starts recording video (event).

#### On the **Actions 1** tab:

- 1. Find the action that you want to activate.
- 2. Click **Activate 2**, and, for example, the front door opens.
- 3. Optional. Start or stop listening to live incoming audio (Only for cameras that have microphones attached).
- 4. Optional. Click and hold to start push-to-talk. Release the icon to end transmitting audio (Only for cameras that have speakers).

You can also activate actions on the **Live** tab when you view a live video (see Viewing live video (explained) sur la page 24).

What are some examples of actions?

- Open and close doors.
- Turn lights on and off.
- Activate and deactivate sirens.

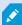

To view and activate actions, ask your system administrator to set up actions and to give you sufficient user permissions.

### PTZ control

Choose how to move your pan-tilt-zoom (PTZ) camera by using your mouse.

#### Swipe:

### Operation

- 1. Place your cursor over the video.
- 2. Click and hold down your left mouse button.
- 3. Drag your mouse, then release your left mouse button.

### Tap and hold:

- 1. Place your cursor over the video.
- 2. Click and hold down your left mouse button.

Or: Click and drag your mouse around.

## Use digital zoom

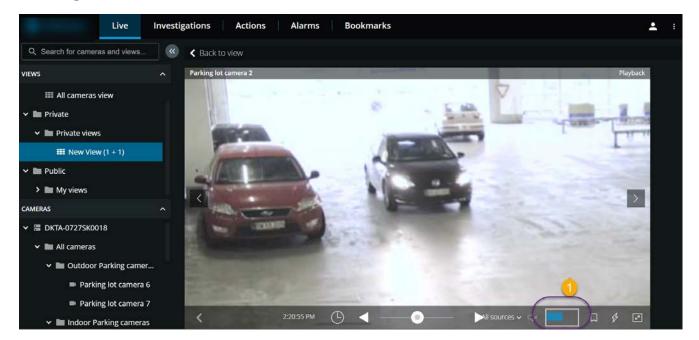

- 1. On the **Live** tab, find and click a camera.
- 2. Place your cursor over the video.
- 3. Double-click and scroll with your mouse to zoom in or out.
- 4. When zoomed in, click and drag your cursor to your area of interest. The zoom area indicator the loss you navigate directions.

## Use optical zoom (for cameras that support optical zoom)

- 1. On the **Live** tab, find and click a PTZ camera.
- 2. Place your cursor over the video.
- 3. Scroll with your mouse to zoom in or out.

Or: Click then to zoom.

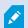

If you use the optical zoom on your camera while recording, the zoom levels used will be reflected in your recording.

See how to move your pan-tilt-zoom (PTZ) camera using your mouse in the PTZ control section (see PTZ control sur la page 62).

# Upgrade

## Update MOBOTIX HUB Web Client

To work with the latest version of MOBOTIX HUB Web Client, ask your system administrator to update the MOBOTIX HUB Mobile Server service.

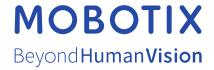